## NCデータトランスファーユニット  $DT-V/FD$

## 取扱説明書

**VER4.13** 

## 改版履歴

平成16年10月12日 初版 Ver3.02 平成17年 2月17日 Ver4.13 サブプロ展開機能追加、一括送信機能追加、CR,LF確認機能追加

## 且次

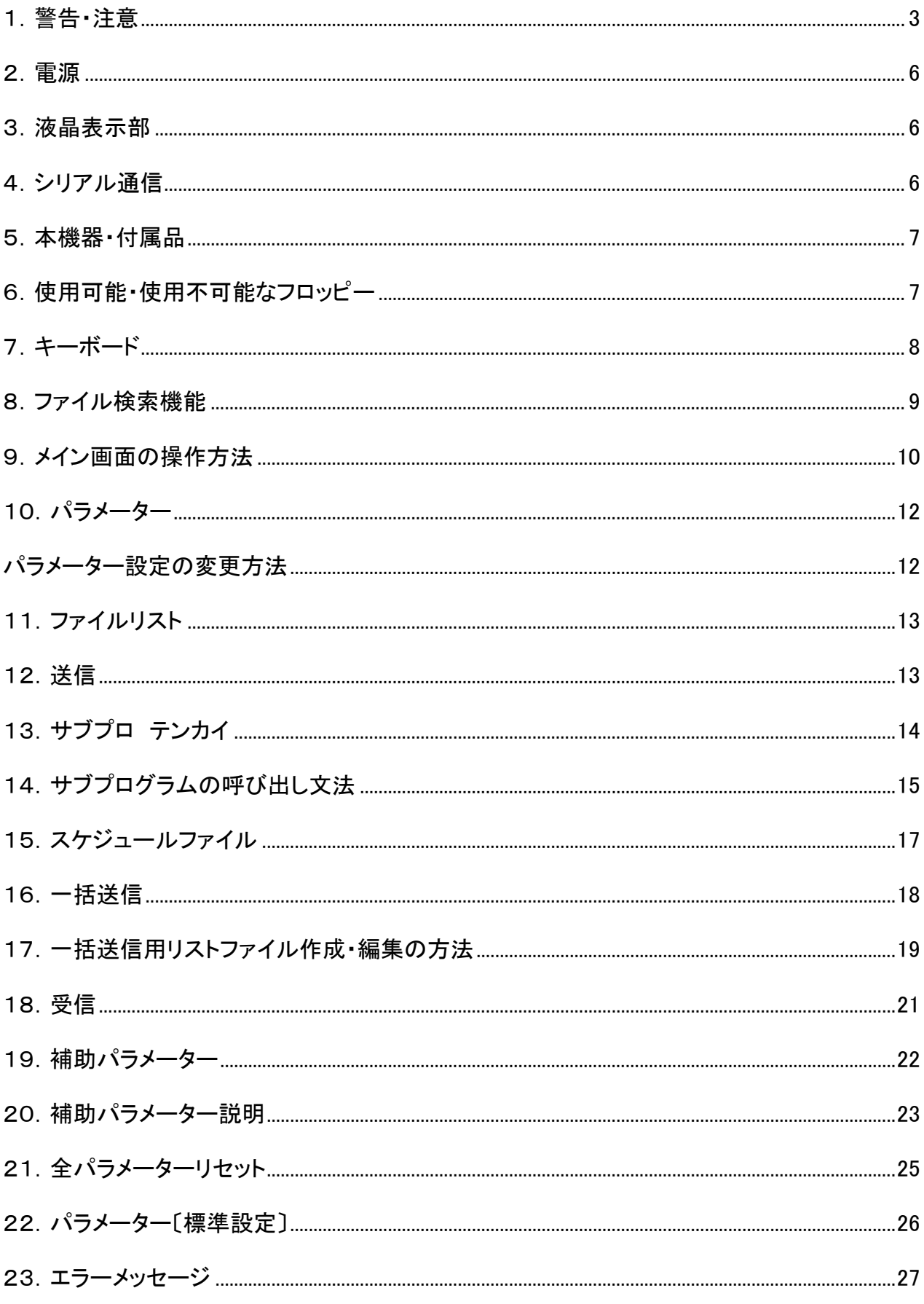

## 使用上のご注意

## 1.警告・注意

#### ‐マークの意味‐

本書では、本機を安全にお使いいただくため、守っていただきたい事項に次の表示マークを表示しますので、必ず お読み下さい。

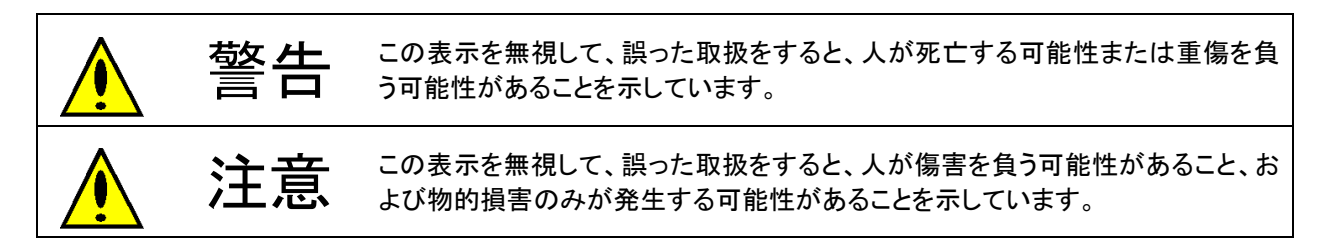

また、次の絵表示で、お守りいただきたい内容を区別して説明しています。

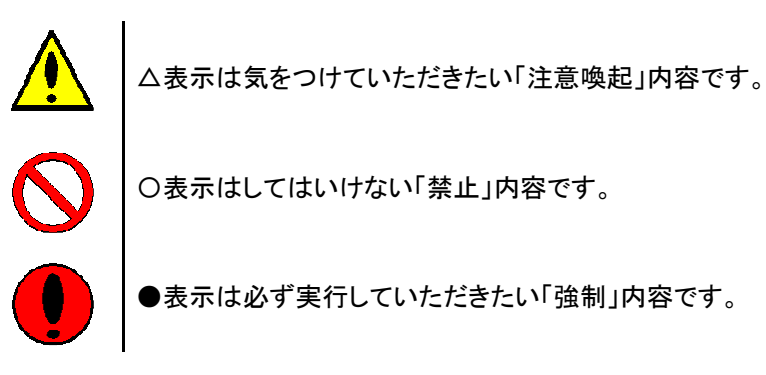

万一、異常が発生した時

警告

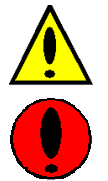

 万一、本機器から発熱や煙、異臭や異音がするなどの異常が発生した場合は、直ちに本機器のス イッチを切り、その後必ず電源プラグをコンセントから抜いてください。 煙が消えるのを確認して、弊社に修理をご依頼ください。お客様自身による修理は危険ですから絶 対におやめください。 異常状態のまま使用すると、火災・感電の原因となります。

異物(水・金属片・液体など)が装置の内部に入った場合は、直ちに本機器の電源を切り、電源プラ グを抜いてください。 その後、弊社にご連絡ください。 そのまま使用すると、火災・感電の原因となります。

故障と思われる時または内部点検は、必ず弊社にご依頼下さい。

# 警告

 本機器を勝手に改造しないで下さい。 故障・火災・感電の原因となります。

本機器のカバーや差し込み口に付いているカバーは取り外さないで下さい。 内部には電圧の高い部分があり、感電の原因となります。

画面に何も表示できないなど、故障している状態では本機器を使用しないで下さい。 そのまま使用すると火災・感電の原因となります。

開口部(通風孔など)から本機器内部に、金属類や燃えやすい物など異物を差し込んだり、落し たりしないで下さい。 故障・火災・感電の原因となります。

本機器の上または近くに「花瓶・植木鉢・水槽」などの水が入った容器、金属物を置かないで下さい。 故障・火災・感電の原因となります。

本機器に水をかけないで下さい。 故障・火災・感電の原因となります。

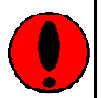

 近くで雷が起きた時は、必ず電源ケーブルをコンセントから抜いて下さい。また、通信ケーブル も本機器から抜いて下さい。 そのまま使用すると、雷によって本機器を破壊し、火災の原因となります。

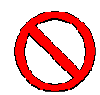

 AC100V及びAC200V以外の電圧で使用しないで下さい。また、タコ足配線はしないで下さい。 火災・感電の原因となります。

濡れた手で電源プラグを抜き差ししないで下さい。 感電の原因となります。

電源ケーブルに傷をつけないで下さい。

電源ケーブルを加工しないで下さい。

重い物を載せたり、引っ張ったり、無理に曲げたり、ねじったり、加熱したりすると電源ケーブルを 傷め、火災・感電の原因となります。

電源ケーブルや電源プラグが傷んだ時や、コンセントの差し込み口がゆるい時は使用しないで下さ い。そのまま使用すると、火災・感電の原因となります。

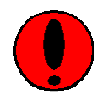

電源プラグの電極、及びコンセントの差し込み口にほこりが付着している場合は、乾いた布でよく 拭いて下さい。 そのまま使用すると、火災の原因となります。

万一、お客様による改造・修理をされた場合、弊社では修理を受けかねる場合があります。 また、お客様による誤操作・改造・修理をされ、事故にあった場合、弊社では一切責任を負いかねま すのでご了承ください。 弊社では、本機器の海外でのご利用は関知いたしておりません。 お客様のご責任のもとでご対処下さい。

## 注意

極端に低温の場所や温度差が大きい場所、結露が発生しやすい場所で使用しないで下さい。 故障や動作不良の原因となります。

本機器の開口部(通風孔など)をふさがないで下さい。 開口部(通風孔など)をふさぐと内部に熱がこもり、火災の原因となります。

振動の激しい場所や傾いた場所など、不安定な場所に置かないで下さい。 落ちたり、倒れたりしてけがの原因となります。

サービスコンセントに表示された電源容量を越える装置を接続しないで下さい。 火災・けがの原因となります。

フロッピーディスクドライブなどの差し込み口に指などを入れないで下さい。 故障・けがの原因となります。

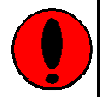

 電源プラグを抜く時は電源ケーブルを引っ張らず、必ずプラグを持って抜いて下さい。 電源ケーブルを引っ張ると、電源ケーブルの芯線が露出したり断線したりして、火災・感電の原因と なります。

電源プラグは、コンセントの奥まで確実に差し込んで下さい。 火災・故障の原因となります。

本機器を移動する場合は、必ず電源プラグをコンセントから抜いて下さい。また、電源ケーブル、通 信ケーブルなどもはずして下さい。作業は足元に十分注意して行って下さい。 電源ケーブルが傷つき、火災・感電の原因となったり、装置が落下したり、倒れたりしてけがの原因 となります。

必要以外は、防塵蓋を閉めてご使用下さい。 粉塵等により、故障の原因となります。

長時間装置を使用しない時は、安全のため必ず電源プラグをコンセントから抜いて下さい。 火災・感電の原因となります。

本機器を移動または輸送する場合、必ず梱包部材を使用して下さい。 移動または輸送中の衝撃により、故障の原因となります。

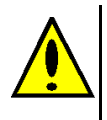

 本機器にちりやほこりなど汚れが付着しないようにご注意ください。もし、汚れを拭き取る場合は、柔 らかい清潔な布をご使用下さい。水や洗剤、溶剤などの液体が本機器にかからないようにご注意下 さい。シンナーやベンジンの入った溶剤などは本機器の表面を傷めますので、ご使用にならないで 下さい。

本機器が動作している際に振動などを与えると、フロッピーが飛び出して通信が中断及び、故障の 原因となります。

## 2.電源

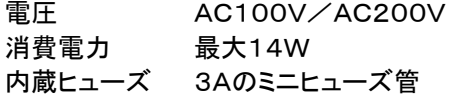

### 3.液晶表示部

バックライト付きLCD 16桁、4行

## 4.シリアル通信

コネクター Dsub-9ピンオス (一般的なDOS/Vパソコンと同一のコネクター/接続です)

ボーレート 300bps 600bps 1200bps 2400bps 4800bps 9600bps 19200bps 38400bps 使用可能なコード ISO 7BIT 偶数パリティー EIA 6BIT 奇数パリティー + 1BITの空白 (但し、EOBは8BITの80H) ASCII 8BIT パリティー無し バイナリー 8BIT パリティー無し (補助パラメーター設定) ストップビット 1BIT 2BIT スタート・ビット 1BIT固定 伝送プロトコル RS/CS制御 DC IN DC OUT XON/XOFF制御 DC IN4モード DC OUT4 但し、バイナリーコード使用時はRS/CS制御のみ使用可能です。 受信バッファ 約5Kbyte

## 5.本機器・付属品

- ・ DT-V/FD本体
- ・ RS232Cケーブル 5m(NC機側25ピンオス-DT-V/FD側9ピンメス)
- アース付変換コンセント

## 6.使用可能・使用不可能なフロッピー

3.5インチのMS-DOSフォーマット

☆使用可能なフォーマット

- ・ NEC PC-9800シリーズ 2HD 1.2MByte(1024Byte/セクタ,8セクタ)
- ・ 東芝 J-3100シリーズ 2HD 1.2MByte(512Byte/セクタ,15セクタ)
- 
- 
- 
- 
- ・ DOS/V 2HD 1.44MByte(512Byte/セクタ,18セクタ)
- ・ DOS/V,東芝 2DD 720KByte(512Byte/セクタ,9セクタ)
- ・ NEC PC-9800シリーズ 2DD 640KByte(512Byte/セクタ,8セクタ)
- ☆ディスク容量と最大ファイル数
	-
	-
	- ・ 東芝 J-3100シリーズ 2HD 1,213,952文字 224個
	-
	- ・ NEC PC-9800シリーズ 2DD 649,216文字 112個
	- ・ フォーマット フィスク容量 最大ファイル数 ・ NEC PC-9800シリーズ 2HD 1,250,304文字 192個 ・ DOS/V 2HD 1,457,664文字 224個 ・ DOS/V,東芝 2DD 730,112文字 112個
- ・ 制限事項
- ・ ◎ルートディレクトリのみをサポートします。
- ・ ◎漢字のファイル名は使用できません。
- ・ ◎カタカナのファイル名は、ファイルリスト画面で既存する(カタカナのファイル名)ファイル選択した場合のみ 使用可能です。(カタカナのキー入力ができない為)
- ・ ◎ファイル属性は認識しません。ボリュームラベルは認識しませんが、存在は可能です。

## 7.キーボード

◎キーボードの操作説明です。

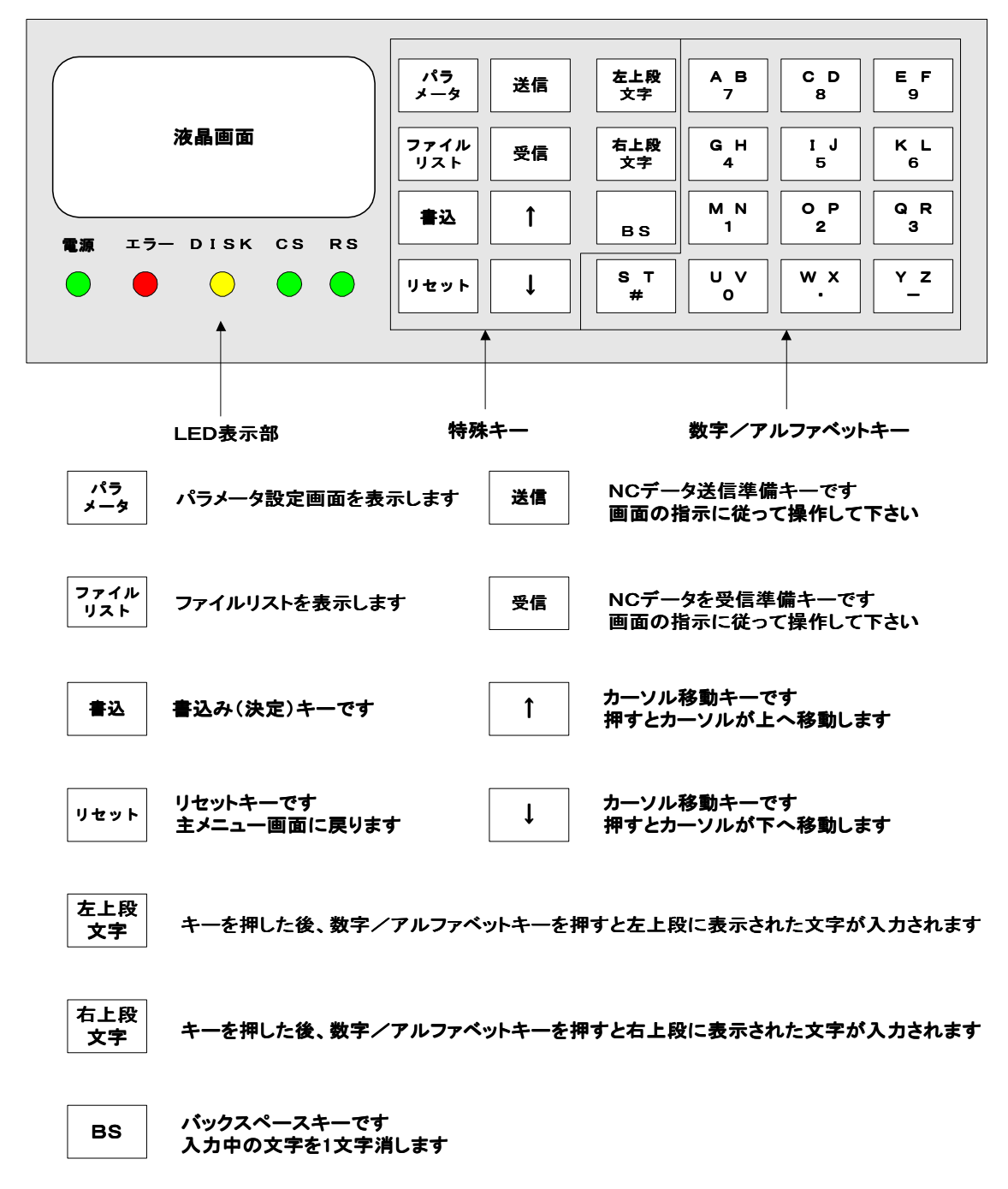

※その他、場合により各キーを特殊操作に使用する場合がありますので、説明書をよくお読みになってご 使用下さい。

## 8.ファイル検索機能

◎フロッピー内のファイル検索ができます。

1. 数字/アルファベットキーでファイル名の先頭文字を1文字以上入力して検索する方法 数字/アルファベットキーで、ファイル名の先頭文字を1文字以上入力後、下矢印キーを押すと、入力した先 頭文字で始まるファイル名が検索できます。上下矢印キーを押すと、順次ファイル名が表示します。 注意:フロッピー内にない先頭文字を入力すると、エラーメッセージがでますので、やり直しをして下さい。 例.

2. ファイル名 O(オー)1234.DAT のファイル名を検索したいとします。

 入力画面で、 ファイル名の先頭文字を1文字以上入力します。

> Oと入力して下矢印キーを押すと、Oから始まるファイル名が順次表示されます。 O1と入力して下矢印キーを押すと、O1から始まるファイル名が順次表示されます。 O12と入力して下矢印キーを押すと、O12から始まるファイル名が順次表示されます。

※検索時に、同じ先頭文字から始まるファイル名が、多数存在する場合は、先頭文字を2文字以上入力する と便利です。

2. 拡張子で検索する方法

拡張子を入力後、下矢印キーを押すと、入力した .拡張子 のファイル名が検索できます。 上下矢印キーを押すと、順次ファイル名が表示します。 注意:フロッピー内にない拡張子を入力すると、エラーメッセージがでますので、やり直しをして下さい。 例.

拡張子が .DAT のファイル名を検索したいとします。

入力画面で、拡張子の .DAT を入力して、下矢印キーを押すと、拡張子が .DAT のファイル名が 順次表示されます。

拡張子が .NC の場合は、入力画面で .NC と入力して、下矢印キーを押すと拡張子 .NC のファ イル名が順次表示されます。

## 9.メイン画面の操作方法

◎主メニュー画面とは、電源投入時に表示される画面の事です。

- 1.ディスクザンリョウ・・・・・フロッピーの残り容量を表示します。
	- 操作方法
		- 1. キーボードの 1 のキーを押すか、1. ディスクザンリョウ の位置までカーソルを移動し 書込 キー を押します。
		- 2. フロッピーの残りの容量が表示されます。
		- 3. ディスクザンリョウ確認後、リセット キーで [メイン画面]に戻ります。
- 2.ファイルサクジョ・・・・・フロッピー内のファイルを指定して削除します。

#### 操作方法

- 1. キーボードの 2 のキーを押すか、2.ファイルサクジョ の位置までカーソルを移動し 書込 キーを 押します。
- 2. ファイルサクジョの画面が表示されます。

削除ファイル指定方法 方法1:矢印キーで、削除したいファイル名まで移動して 書込 キーを押す方法 方法2:数字/アルファベットキーで、正確なファイル名入力を入力し 書込 キーを押す方法 注意:フロッピー内にないファイル名を入力すると、エラーメッセージがでますので、やり直しをして下 さい。 ☆フロッピー内のファイルが多い場合、P9の8.ファイル検索機能を使用すると便利です。 削除したいファイルを指定し 書込 キーを押すと、「YES=1 NO=2」の確認を求めます。 「YES=1」を押すと、指定したファイルを削除します。 ファイルサクジョ終了後、 リセット キーで 〔メイン画面〕 に戻ります。

「NO=2」を押すと、ファイルサクジョをせずに 〔メイン画面〕 に戻ります。

- 注意:ファイルサクジョ指定時、間違えて「YES=1」を押すとファイルが削除されてしまいますので、 必ず削除して良いファイルかを確認して下さい。
- 3.リネーム・・・・・フロッピー内のファイル名を変更します。

#### 操作方法

- 1. キーボードの 3 のキーを押すか、3. リネームの位置まで矢印キーで移動し 書込 キーを押しま す。
- 2. リネームの画面が表示されます。 リネームファイル指定方法 方法1:矢印キーで移動し、リネームしたいファイル名を指定して 書込 キーを押す方法 方法2:数字/アルファベットキーで、正確なファイル名入力を行い 書込 キーを押す方法 注意:フロッピー内にないファイル名を入力すると、エラーメッセージがでますので、やり直しをして 下さい。 ☆フロッピー内のファイルが多い場合、P9の8.ファイル検索機能を使用すると便利です。 新しいファイル名の入力画面になります。新しいファイル名を入力後 書込 キーを押します。

「YES=1 NO=2」の確認を求めます。「YES=1」を押すと、新しいファイル名に変わります。 リネーム終了後、 リセット キーで 〔メイン画面〕 に戻ります。 「NO=2」を押すと、リネームをせずに 〔メイン画面〕 に戻ります。

リネーム便利機能

1.ファイル名のみ変更し、拡張子は変更しない方法

操作方法

- 1. リネームをしたいファイル名で 書込 キーを押します。
- 2. 新しいファイル名を入力して、その後に . を入力し、下矢印キーを押します。
- 3. 下矢印キーを押すと、元のファイル名の拡張子が新しいファイル名の後に付け足されますので、 書込 キーを押して下さい。
- 4. 以降、リネームの操作方法に従って下さい。

2.元のファイル名のままで、拡張子のみを変更します。

#### 操作方法

- 1. リネームをしたいファイル名で 書込 キーを押します。
- 2. 下矢印キーを押すと、元のファイル名のみが表示されます。
- 3. ファイル名の後に、新しい拡張子を入力して 書込 キーを押します。
- 4. 以降、リネームの操作方法に従って下さい。
- 4.ショキカ・・・・・フロッピーの初期化(フォーマット)を行います。

#### 操作方法

- 1. キーボードの 4 のキーを押すか、4. ショキカの位置までカーソルを移動し 書込 キーを押しま す。
- 2. 「YES=1 NO=2」の確認を求めます。「YES=1」を押すと初期化を開始します。 初期化終了後、リセット キーで〔メイン画面〕に戻ります。 「NO=2」を押すと、初期化をせずに 〔メイン画面〕 に戻ります。 注意1:ショキカの際は、必ずディスクに必要なデータが入っていないか確認をして下さい。 (フロッピーの程度により時間は変化します。)

5.リモート・・・・・ファナックプロトコルによる外部操作です。

◎補助パラメーターのリモートモード設定が 「アリ」 の場合のみ表示されます。

操作方法

- 1. キーボードの 5 のキーを押すか、5.リモートの位置までカーソルを移動し 書込 キーを押す事で リモートモード画面が表示されます。
- 2. リセット キーで 〔メイン画面〕 に戻ります。 ※リモートモードの詳細は、P23の20.補助パラメーターの説明をご参照下さい。

#### 10. パラメーター

◎NC機との通信設定を行います。 パラメーター キーを押すとパラメーター設定画面に変わります。

#### パラメーター設定の変更方法

- 1. パラメーター キーを押します。
- 2. 矢印キーでカーソルを移動し、設定を変更したい項目で 書込 キーを押すと、各項目のメニュー画面が表 示されます。
- 3. 矢印キーでカーソルを移動し、変更したい内容で 書込 キーを押すと、設定が変更されます。
- 4. 設定変更後 リセット キーを押すと 〔メイン画面〕に戻ります。

※は初期設定(出荷時)の設定です。

#ボーレート

300 600 1200 2400 ※4800 9600 19200 38400

#ストップビット

1ビット ※2ビット

#コード

※ISO EIA ASCII バイナリー バイナリー2

(バイナリー・バイナリー2は補助パラメーター設定により表示されます。)

バイナリー 部分的に文字以外のデータ形式を通します。

バイナリー2 コード無変換モードです。コードその他、変換操作を一切行いません。この設定は、他の設 定よりも優先されます。

#### #プロトコル

※DC IN DC OUT XON/XOFフロッピーC IN4 DC OUT4

#### #EOB

※CR,LF LF CR ムヘンカン ムヘンカン 送受信共に、EOBの変換処理を行いません。

#データノヒョウジ

通信している際の、送信データーの確認ができます。 データノヒョウジナシの場合、送信データーの確認はできません。 ※アリ ナシ

#サブプロ テンカイ ※詳細はP14の13. サブプロ テンカイをご参照下さい。 メインプログラムだけでなく、サブプログラムを読込んで転送できます。 注意:コード設定がバイナリー又は、バイナリー2の場合、サブプロ展開は無効です。 ※ナシ アリ SC

#サブプロ ケンサ

実際のデータ送信の前に、メインファイルやスケジュールファイルに記述されたファイルが正常に展開をする か、またそのファイルが存在するかの検査です。 ※アリ ナシ サブプロ ケンサ アリ ファイル内のサブプログラムが正常動作するかを検査します。 但し、プログラム内の検査を行う為、送信準備までの時間がかかります。 エラー発生時は、P27·28の23. エラーメッセージをご参照下さい。

サブプロ ケンサ ナシ データ送信中に展開するファイルが無い場合、送信途中でもエラー終了します。 また、%表示も行いません。 エラー発生時は、P27·28の23. エラーメッセージをご参照下さい。

## 11.ファイルリスト

◎フロッピー内のファイル名及びファイルの内容が表示できます。

#### 操作方法

- 1. ファイルリスト キーを押します。
- 2. ファイルリスト画面が表示されます。
- 3. ファイル検索方法 方法1:ファイルリスト画面で、上下矢印キーを押すとファイル名が順次表示されて行き、確認したいフ ァイル名で 書込 キーを押す方法
	- 方法2:数字/アルファベットキーで、正確なファイル名入力を行い 書込 キーを押す方法 注意:フロッピー内に無いファイル名を入力すると、エラーメッセージがでますので、やり直しをして下 さい。

#### ◎ファイル内容の表示方法

#### 操作方法

- 1. 確認したいファイル名で 書込 キーを押します。
- 2. 確認指定したファイルの内容が表示されます。 # キーを押すとデータ内容の最終部分の内容が表示され、 BS キーを押すとデータの先頭部分 の内容が表示されます。 約100行の範囲なら上下矢印キーを押すと移動します。押したままにすると、そのまま移動を続けま す。ファイルの先頭/最終、あるいは画面の約100行目に達すると、それ以上移動できません。 (ファイルが約100行に満たない場合は、ファイルの最初から最後までです。その場合でも先頭/最 終の切り替えは可能です。)
- 3. リセット キーを1回押すとファイルリスト画面に戻り、リセット キー2回押すと [メイン画面] に戻り ます。

## 12.送信

- ◎DT-V/FDからNC機にデータを送信します。
	- 操作方法
		- 1. 送信 キーを押します。
		- 2. 送信したいファイル名の指定方法 方法1:送信したいファイルを矢印キーで選択して 書込 キーを押す方法 方法2:数字/アルファベットキーで、正確なファイル名入力を行い 書込 キーを押す方法 注意:フロッピー内にないファイル名を入力すると、エラーメッセージがでますので、やり直しをして下 さい。
			- ☆フロッピー内のファイルが多い場合、P9の10.ファイル検索機能を使用すると便利です。
		- 3. NC機の操作を行って下さい。
		- 4. 送信が終わりましたら、リセット キーを押すと〔メイン画面〕に戻ります。

#### プロトコルの違いによる操作手順

◎DC IN ■ ■ ■ ■ ■ ■ ■ ■ キーを押してからNC機の操作を行って下さい。

◎DC OUT NC機の操作を行ってから 書込 キー押します。

◎RS/CS,XON/XOFF 通常は、受信側を先に操作しますが、NC機が先か 書込 が先かは、状況により 変化します。

<sup>☆</sup>フロッピー内のファイルが多い場合、P9の10.ファイル検索機能を使用すると便利です。 内容確認を行いたいファイル名で 書込 キーを押すとファイル内容が確認できます。

## 13. サブプロ テンカイ

- 1. サブプロ テンカイの設定が ナシ の場合は、通常のテキストとして送信されます。
- 2. サブプロ テンカイの設定が アリ なら、スケジュールファイルの展開、及びサブプログラムの展開をします。
- 3. サブプロ テンカイの設定が SC ならスケジュールファイルの展開はしますが、サブプロ展開は行いません。 コード設定がバイナリー又は、バイナリー2の場合、サブプロ展開は無効です。

#### サブプログラムの呼び出し多重度

4段までです。

サブプログラム内(メインプログラム以外のファイルを指定します)の下記の行は送信されません。 送信されない行 %の行 O(オー)で始まる行 M99 M30 M02

## 14.サブプログラムの呼び出し文法

◎サブプログラムを呼び出して、繰り返し回数の指定ができます。

#### M98の文法

M98Pファイル名L繰り返し回数

意味

 M98P サブプログラム呼び出し M98Pに続き、ファイル名を書きます。 ファイル名には数字のみが使用できます。 ファイル名として書かれた数字の前にはO(オー)が追加され、後ろにはパラメーターで設定されて いる拡張子が追加されて、サブプログラムのファイル名となります。

L 繰り返し回数の指定 省略可能です。 Lに続き2桁までの数字を書きます。 繰り返しが指定されていない場合は、1回と見なします。

例.

M98P1234

O1234. DATのファイルをサブプログラムとして1回展開します。 (拡張子は、DATが設定されているものとします。)

 M98P1234L10 O1234.DATのファイルをサブプログラムとして展開し、それを10回繰り返します。

#### CALLの文法

CALL O(オー)ファイル名Q繰り返し回数

意味

CALL サブプログラム呼び出し

 CALLに続き、1文字のスペースと、その後にファイル名を書きます。 ファイル名の先頭はO(オー)で、以下数字のみが使用できます。 ファイル名として書かれた後ろにはパラメーターで設定されている拡張子が追加されて、サブプログ ラムのファイル名となります。

 Q 繰り返し回数の指定 省略可能です。 Qに続き4桁までの数字を書きます。 繰り返しが指定されていない場合は、1回と見なします。

例.

CALL O1234

O1234. DATのファイルをサブプログラムとして1回展開します。 (拡張子は、DATが設定されているものとします。)

CALL O1234Q10

O1234.DATのファイルをサブプログラムとして展開し、それを10回繰り返します。

#### \*-の文法

\*-ファイル名

意味

- \*- サブプログラム呼び出し \*-に続き、ファイル名を書きます。 ファイル名は、DOS形式の「8文字迄の英数字 .3文字迄の拡張子」が使用可能です。 拡張子を省略した場合は、補助パラメーターで設定されている拡張子が使用されます。 但し、ファイル名が「.」で終了している場合は、拡張子の追加は行いません。
	- 使用可能文字
	- 数字、アルファベット 記号の一部 !#\$%()-.^ @ 全角文字(漢字やひらがな)は使用できません。 繰り返しの指定は出来ません。
	-
- 例.
	- $*-$ ABCDEFG ABCDEFG.DATのファイルをサブプログラムとして1回展開します。 (拡張子は、DATが設定されているものとします。)

#### G22Lの文法

G22Lファイル名Hシーケンス番号P繰り返し回数

意味

- G22 サブプログラム呼び出し G22Lに続き、ファイル名を書きます。 ファイル名には数字のみが使用できます。 ファイル名として書かれた数字の前にはLが追加され、後ろにはパラメーターで設定されて いる拡張子が追加されて、サブプログラムのファイル名となります。
- H サブプロ展開を開始するN番号の指定 Hに続き4桁までの数字を書きます。 (N番号とはシーケンス番号の意味です。)
- P 繰り返し回数の指定 省略可能です。 Pに続き2桁までの数字を書きます。 繰り返しが指定されていない場合は、1回と見なします。
- 例.
- G22L1234 L1234. DATのファイルをサブプログラムとして1回展開します。 (拡張子は、DATが設定されているものとします。)

G22L1000H1234P10

 ファイルL1000.DATのN1234の行からG23の行までを1つのサブプログラムとし、 10回繰り返し展開します。

G22の説明及び注意事項

- 1. 1つのファイルの中には、複数のブロック(サブプログラム)が存在できます。 注意1:使用可能なN番号の最大数は、200個までとします。 注意2:サブプログラムは、同じファイル内に存在する、他のN番号の呼び出しはできません。
- 2. N番号単独の行で始まり、G23までが1ブロックで、1つのサブプログラムとします。
- 3. 送信時は、N番号の行はプログラムの一部なので、送信しますが、G23は削除します。
- 4. 該当するN番号が存在しない場合は、ファイルの先頭から始め、G23が存在しない場合は、ファイルの最後 までとします。
- 5. N番号を確認する必要がある為、ファイルの読み取り開始から、実際に送信バッファへ格納されまでに時間 がかかります。 (最悪条件・該当N番号が存在しない場合では、ファイル全体を読み取らないと分からない為、大きな送信バッ ファが必要となります。)
- 6. 補助パラメーターのG22がONの場合、送信バッファを大きく取るようにしていますが、大きなファイルの最後 の方にN番号を指定してある場合は、送信が一時的に停止する場合がありますので、N番号はできるだけファ イルの先頭部分にして下さい。
- 7. 送信バッファが大きい為、「ソウシンジュンビチュウ」の時間が長くなります。

#### N番号の検出方法

- 1. 行の先頭がNの文字なら、N番号の検査を開始します。
- 2. Nの文字以降、(か CR/LFの前が数字のみなら、N番号単独と判断します。また、Nアルファベット、 N1234X350、N1234Y500などは、NCプログラムなのでN番号と見なしません。

### 15.スケジュールファイル

- 1. ファイル名の拡張子に.SCHを使用しているファイルをスケジュールファイルとみなします。
- 2. テキスト形式のスケジュールファイルに列記されているファイルを順番に送信します。
- 3. 列記されたファイル内の下記の行は送信されません。 %の行 O(オー)の行 M99の行 M30の行 RTSの行 G23の行 M02の行 M2の行 4. 列記されているファイル内でもサブプロ展開は可能です。
- 5. サブプロ テンカイの多重度は4段までとします。
- 6. 転送完了文字列として M02の行 %の行 が追加されます。

#### スケジュールファイルの書式と禁止事項

- 1. 内容は一行に一つのファイル名を、必要なだけ列記して下さい。
- 2. ファイル名は拡張子まで含めて記述して下さい。 (例)ファイル名が 「ABC.SCH」 で、下記の様な内容のスケジュールファイルがあると仮定します。 #0001.DAT 1行目 #0002.DAT 2行目 #1234.DAT 3行目

ファイル ABC.SCH の送信操作をすると、最初にファイル#0001.DATを、次に#0002.DAT、最後に #1234.DATを送信します。

送信される内容 [説明] % ←DT-V/FDが追加をします。 #00001.DAT 1番 #00002.DAT 2番 #12345.DAT 3番の内容を順番に送信します。 M02 ←DT-V/FDが追加をします。 % ←DT-V/FDが追加をします。

- 3. ファイル名以外は記述できません。空白の行も禁止です。
- 4. 使用可能な文字は下記の通りです。 数字、アルファベット、記号の一部!#\$%&'()-.^\_@ 注意:ひらがな、カタカナ、漢字は使用できません。

#### 16.一括送信

◎「スケジュール送信」と「一括送信」は、あらかじめ作成されているスケジュールファイルか一括送信用リストファ イルを指定し、送信操作をすると複数のファイルが連続的に送信される機能です。

#### 一括送信の説明及び注意事項

- 1. ファイル名の登録は、ディスクのファイル名一覧から、希望する(一括送信を行う)ファイル名を選択し登録し ます。キーボードから任意のファイル名を登録する事はできません。
- 2. スケジュールファイル送信と一括送信の切り替えは、ファイルの拡張子で行います。 ファイルの拡張子が以下のどちらかなら、自動的に「スケジュールファイル送信」か「一括送信」の動作になり ます。

スケジュールファイルの拡張子: . SCH

- 一括送信用リストファイルの拡張子: .SEQ
- 3. 一括送信機能は、リモートモードには使用できません。
- 4. 「スケジュールファイル送信」と「一括送信」は、パラメーターのサブプロ設定が「アリ」か「SC」に設定されてい る場合のみ使用可能です。サブプロ設定が「ナシ」の場合は、スケジュールファイル/一括送信用リストファイ ルの内容がそのまま送信されます。

#### スケジュールファイル送信と一括送信の違い

◎両者の違いは、以下の様にパラメーターのサブプロ展開が「SC」設定時に、O(オー)行で始まる行、M02の行 M2の行、M30の行、M99の行、G23の行、RTSの行 を 送る/送らない 及び、全体の最後から2行目に M02を 追加する/しない のみです。

パラメーター:サブプロ展開「アリ」時 スケジュール送信と一括送信の違いはありません。

#### パラメーター:サブプロ展開「SC」時

削除される行が異なります。

スケジュール送信の場合に各ファイルの内容から削除される行

- 1. (オー)で始まる行
- 2. M02
- 3. M2
- 4. M30
- 5. M99
- 6. RTS

一括送信の場合に各ファイルの内容から削除される行

1.%

#### スケジュール送信の事項

 各ファイルの、その他の行は、ファイルの内容をそのまま送信し、サブプロ展開は行いません。 (ファイル中のNULLは例外とします。)

全体としての先頭と最後に、以下のような行を追加します。

%・・・・・・・・・・・・・・・・・・・先頭に追加します。

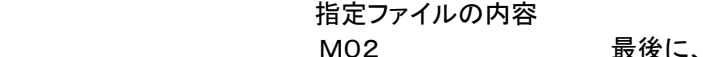

%・・・・・・・・・・・・・・・・・・・この2行を追加します。

一括送信の事項

 各ファイルの、その他の行は、ファイルの内容をそのまま送信し、サブプロ展開は行いません。 (ファイル中のNULLは例外とします。)

全体としての先頭と最後に、以下のような行を追加します。

%・・・・・・・・・・・・・・・・・・・先頭に追加します。

指定ファイルの内容

%・・・・・・・・・・・・・・・・・・・最後に、この行を追加します。

#### 17.一括送信用リストファイル作成・編集の方法

◎スケジュールファイルまたは、一括送信用リストファイルを、新規作成/編集を行います。

#### 新規作成時操作方法

ファイルリスト キーを押し、ファイルリスト画面に表示します。 ファイルリスト画面で ファイルリスト キーを押すと「ファイル登録画面に」になります。

#### 既存ファイル編集操作方法

ファイルリスト画面に表示します。

ファイルリスト画面で、矢印キーを使用し、編集したいスケジュールファイルか一括送信用リストファイルを 選択します。

その状態で 左上段文字 キーを押したまま ファイルリスト キーを押すと、そのファイルの内容を送信リスト に読み取った後、「送信ファイル確認画面」になります。

その後は、新規作成時と同じ操作です。

注意:読み取りできないファイル(拡張子が異なる、形式が正しくない、大きすぎるファイル等)の場合は、 メッセージを表示し、新規作成の扱いとなります。

#### 補足説明

「送信ファイル登録」は、「ファイル登録画面」と、「送信ファイル確認画面」の2種類があり、切り替えながら 登録や修正作業を行います。

#### 「ファイル登録画面」

登録したいファイル名を矢印キーで選択し、送信リストに追加します。

 拡張子が、SCHとSEQのファイルは、スケジュールファイルや一括送信用ファイルなので登録できません。 「送信ファイル確認画面」

 現在、送信リストに登録されているファイル名の「表示」、「削除」、「送信リストにファイルを登録する位置の 変更」が可能です。

#### ファイル名を送信リストに登録する方法

「ファイル登録画面」を表示させ、矢印キーを使用してファイル名を順番に表示させます。 登録されたマークとして、最下行の左端 + が表示されます。

また、1行目の右端に送信リストに登録されている全ファイル数を表示します 2行目の右端に現在表示されているファイル名は、送信リストの何番目なのかが表示されます。

拡張子が、SCH と SEQ のファイルを登録しようとすると、エラーランプが点灯し登録できません。

登録できる最大ファイル数は512個です。それ以上の登録はできません。

「ファイル登録画面」で ファイルリスト キーを押すと、「送信ファイル確認画面」に切り替わります。

ファイルリスト キーを押すと「ファイル登録画面」と「送信登録画面」が交互に表示されます。

登録作業は「ファイル登録画面」と「送信ファイル確認画面」を切り替えながら、任意の位置にファイル名の登 録や、削除する事が出来ます。

登録済みファイルの移動はできません。面倒ですが、「登録」と「削除」を使用すれば同等な事が行えます。

#### 「ファイル登録画面」の操作

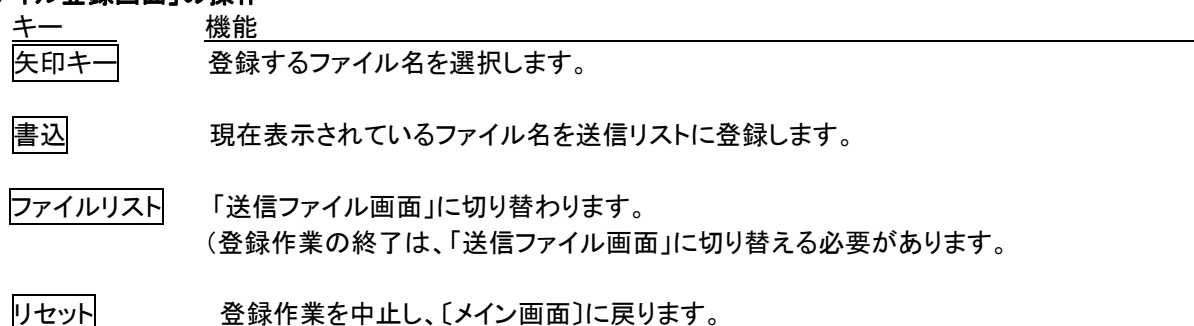

#### 「送信ファイル確認画面」の操作

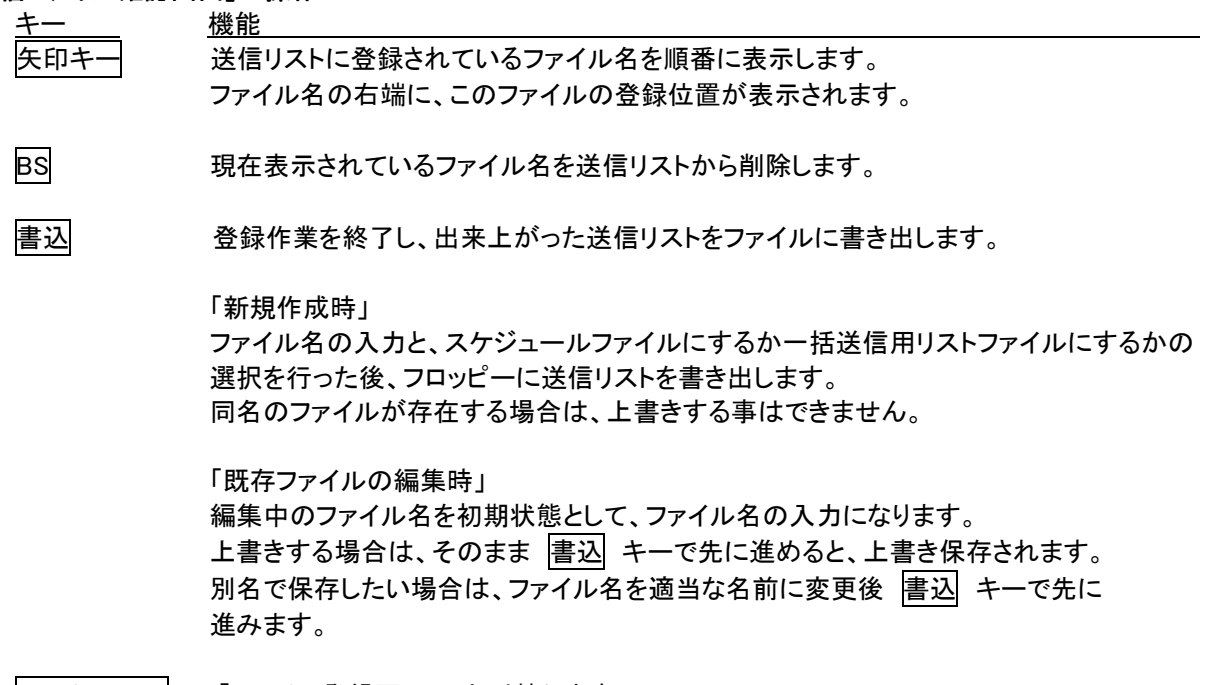

ファイルリスト 「ファイル登録画面」に切り替えます。 その後、ファイル名を登録すると、「送信ファイル確認画面」で表示されていたファイル名 の直後を基準点として挿入されます。 最後に追加するには、最後のファイル名を表示させた状態で、このキーを押し「ファイル 登録画面」に切り替えて追加します。 ただし、先頭には挿入できません。その場合は、送信リストの2番目に、先頭にしたい ファイル名を挿入し、その後、送信リスト先頭のファイル名を削除します。

リセット 登録作業を中止し、 〔メイン画面〕 に戻ります。

#### 「書き出しファイル名入力画面」の操作

数字文字キーで拡張子を付けずにファイル名を入力し 書込 キーを押します。 (拡張子は入力しても無視されます。)

「既存ファイルの編集時」は、ファイル名を入力する場所に編集中のファイル名が初期値として書込まれて いますので、そのままで良い場合は | 書込 キーを、別名にしたい場合は BS キーでファイル名を消し、 新しいファイル名を入力して下さい。 書込 キーを押すと、次にスケジュールファイルにするか一括送信にするかの選択画面が表示されます。

#### 「スケジュールファイル/一括送信用リストファイルの選択画面」の操作

|1| か 2| で選択し |書込 キーを押します。 初期状態は「1スケジュールファイル」です。 同名のファイルが存在する場合は、ファイル名の再入力が要求されます。 ファイル名か拡張子が変更されていると、新しくファイルが作成され、そのファイルに送信リストがかきだされ ます。

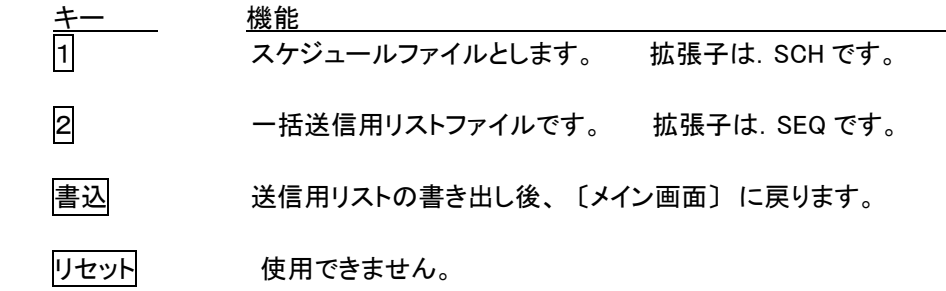

## 18.受信

◎NC機からのデータをDT-V/FDで受信します。

#### 操作方法

- 1. |受信| キーを押します。
- 2. 受信ファイル名をキーボードから入力し 書込 キーを押します。
- 3. NC機の操作を行って下さい。 NCデータ受信後、自動的に終了します。 (自動的に終了しない場合は、NC機が送信を終了している事を確認後、 リセット キーを押すと終了し ます。)
	- 注意1:入力したファイル名と同一のファイル名が既に存在している場合は、上書きするかどうか(「YES =1NO=2」)の確認を求めます。ここで 「YES=1」 を選択するとそれまでのファイルの内容 は失われますので、必ず上書きしても良いファイルかを確認して下さい。
	- 注意2:残り文字数が少ない状態で受信を行うと、途中で空きが無くなり受信が中止して、エラーメッセー ジが表示されます。エラー内容は、P27·28の23. エラーメッセージをご参照下さい。

#### プロトコルの違いによる操作手順

- ©DC IN 書込 キーを押してからNC機の操作を行って下さい。
- ©DC OUT NC機の操作を行ってから 書込 キー押します。
- ◎RS/CS,XON/XOFF 通常は、受信側を先に操作しますが、相手機器の操作が先か 書込 が先かは 状況により変化します。

#### 送信時・受信時の注意事項

◎必ず、相手機器とDT-V/FDのパラメーターを確認して下さい。間違った通信設定をされると、上手く通信がで きない場合があります。

## 19. 補助パラメーター

◎補助パラメーターは、ほとんど変更する必要のないパラメーターの事です。 誤って補助パラメーターの変更すると正常な動作を行えない場合があります。

#### 補助パラメーター設定の変更方法

矢印キーで移動し、設定を変更したい項目で 書込 キーを押します。 矢印キーで変更したい内容まで移動し 書込 キーを押すと、設定が変更されます。 設定変更後、リセット キーを押すと〔メイン画面〕に戻ります。

※は初期設定(出荷時)の設定です。

#ミテイギコード ※ムシ チュウシ

- #NULLノカズ ナシ 200 250 ※300 350 400 450 500
- #DC3コード 13H ※93H
- #コードハンベツ ジドウ ※ジドウ コテイ
- #バイナリ・コード ※キンシ キョカ
- #ハナモジ ※キンシ ムシ
- #カクチョウシ NC ※DAT NCD DNC PTP NCF ナシ
- #リモートモード ※ナシ アリ
- #Oファイルメイ ※ナシ アリ
- #R FLPY ※ナシ アリ
- #TXアイドル ※ナシ ショウ チュウ ダイ ダイ1 ダイ2 ダイ3 ダイ4 ダイ5
- #ギョウ・アイドル ※ナシ ショウ チュウ ダイ ダイ1 ダイ2 ダイ3
- #ファイルヒョウジ ※ALL 1 2
- #G22モード ※OFF ON
- #ヘンカンモード ※ON OFF OSP OSP0
- #UPヘンカン ※ON OFF
- #CR,LF ※OFF ON

## 20.補助パラメーター説明

◎補助パラメーターの表示方法

右上段文字 と パラメーター キーを同時に押しながら、 リセット キーを2回押します。

ホジョパラメーターセットの画面に変わりますので、補助パラメーターの変更方法に従って操作して下さい。 注意:ホジョパラメーターセットの画面に変更しなければ、同じ手順で再度行って下さい。

- #ミテイギコード ISO,EIAで定義されていないコードを受信した場合の処理をどうするか設定します。 中止:メッセージを表示して受信動作を終らせます。 無視:その文字は捨てますが、受信動作は続行させます。
- #NULLノカズ DC OUTモードのみ有効、送信データの前後にNULLを付け足します。
- #DC3コード EIA設定時は無効です。 使用するDC3コードを設定します。 注意:不用意に変更すると、動作不良の可能性があります。
- #コードハンベツ ジドウ ISO,EIAコード設定で、受信時のコード判別方法を設定します。
- #バイナリ・コード インパラメーター画面の#コードにバイナリー項目を出す/出さないの設定をします。
- #ハナモジ ISO, EIAコードで「%」以前に「花文字」があるデータを、許さない/許す の設定 です。
- #カクチョウシ ファイル名の拡張子を指定します。
- #リモートモード リモートモードとはファナックプロトコルによる 外部操作モード のことです。 リモートモード説明 ◎リモートモードによる書込み時のファイル名は以下の順で決定されます。 1.書込み直前にファナックプロトコルのコマンドにより設定されたファイル名

2.書き込み(受信)データ内のO(オー)番号を元にしたファイル名 最初に見つけたO番号をファイル名として使用し、「O?????.拡張子」となりま す。同名のファイルが存在すると、それまでのファイルは自動的に削除されます。 拡張子は補助パラメーターの「カクチョウシ」で設定されている「DAT」などになります。 補助パラメーターで、このOファイル名取り出し機能を「使用する/使用しない」の設定 が可能です

3.自動生成のファイル名 「#0001. 拡張子」から始まり、以後数値部分が順に+1されます。 番号の割り当て方法はディスク内のファイル名を調べ「#????.拡張子」の最大数 値を取り出し、 その値+1を新規のファイル名とします。ただし、その数値が9999を 超えた場合は自動生成ファイル名が生成されず、「WTEMP0000.000」の固定ファ イル名となります。この「WTEMP000.000」は次回の書き込み時に上書きされます ので、必要に応じてリネームして下さい。

#Oファイルメイ Oファイル名の有り/無しを設定します。 リモートモード実行中にファイル名を指定せず、書き込みを行った場合、書き込みデー タ中に最初に見つけたO(オー)で始まる番号をファイル名の一部にする機能です。 サブプロテンカイ アリの時のみ有効です。 (例) O678 の行があると、ファイル名は O678拡張子となります。 拡張子は補助パラメーターの「カクチョウシ」で設定されている設定になります。

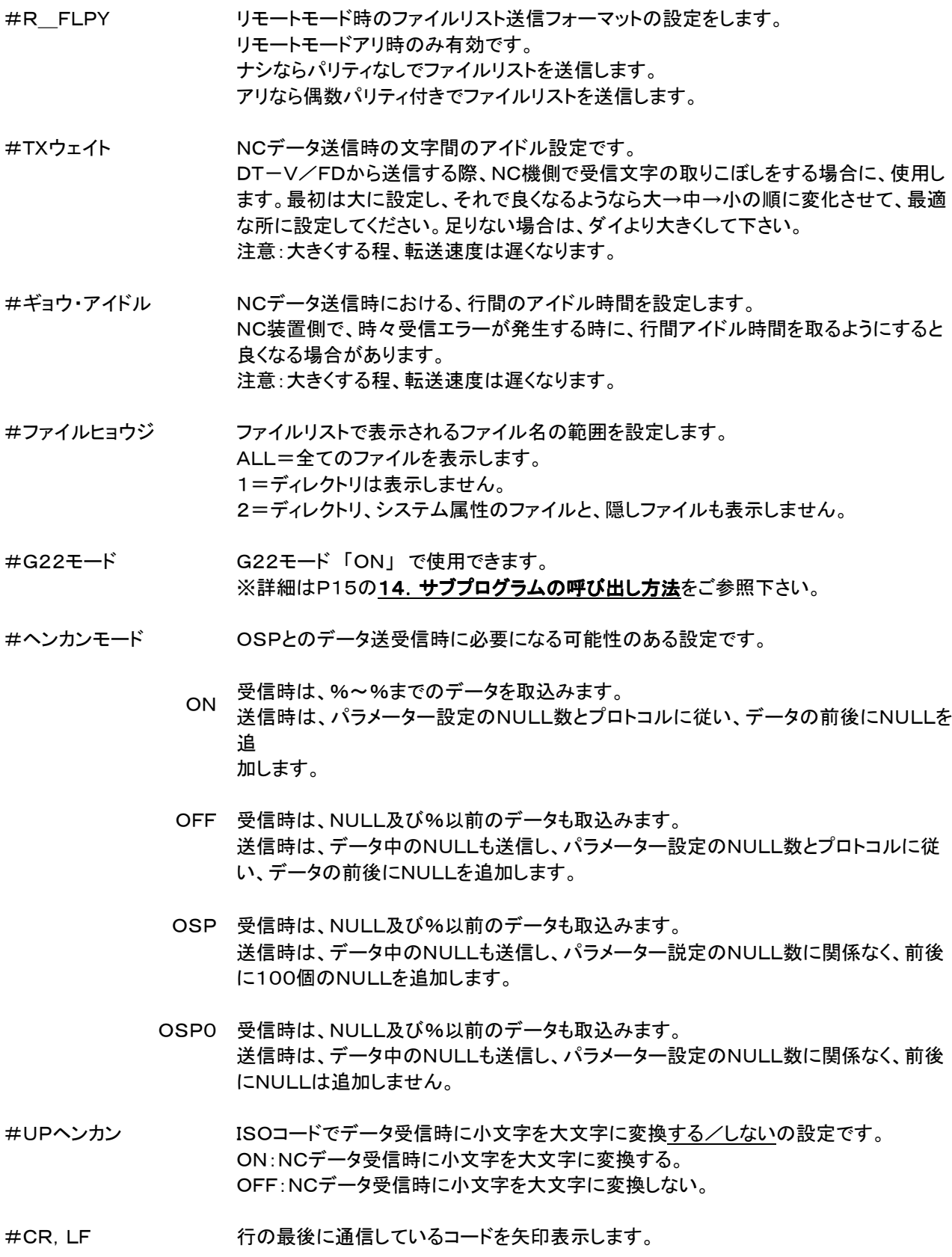

## 21. 全パラメーターリセット

〔メイン画面〕で

 上下矢印キーを同時に押しながら リセット キーを押す事により、全パラメーターの初期化がされます。 (補助パラメーターの設定も初期化されます。)

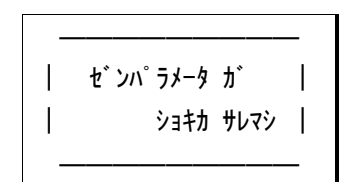

完了すると上記画面が表示されます。

(上記画面が表示されるまでボタンを押し続けてください。)

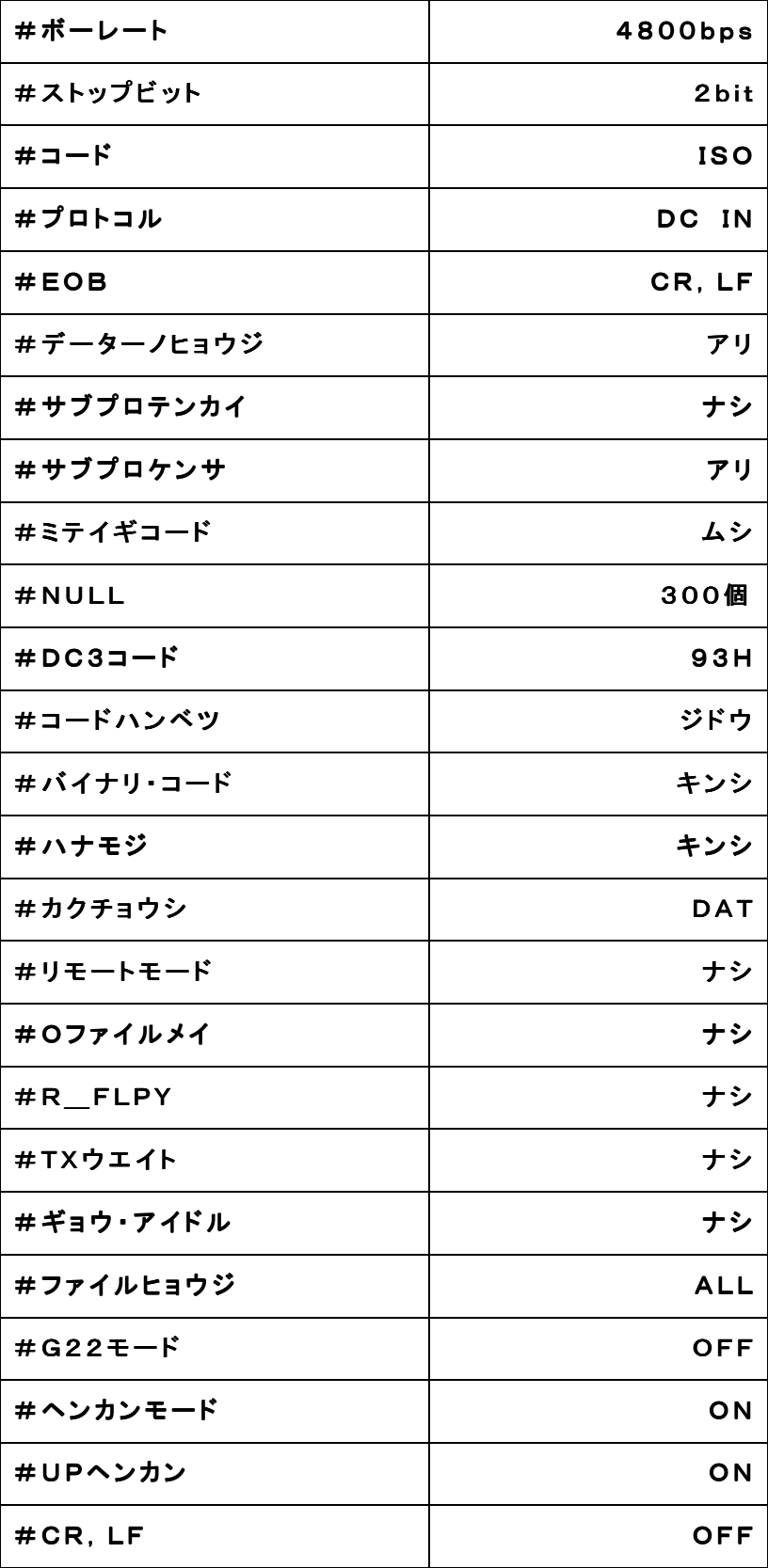

## 23.エラーメッセージ

### ファイル削除

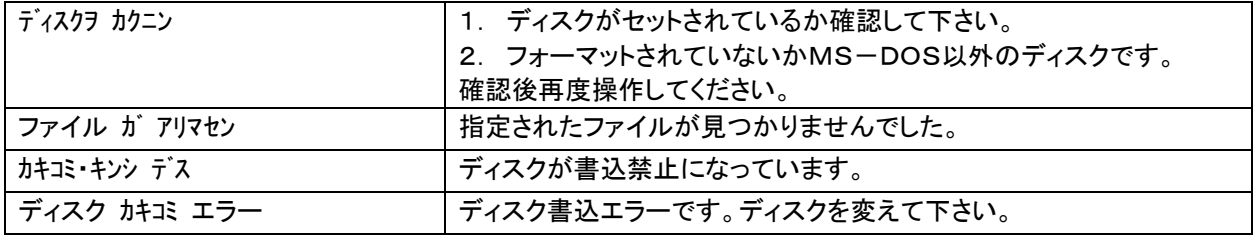

## リネーム

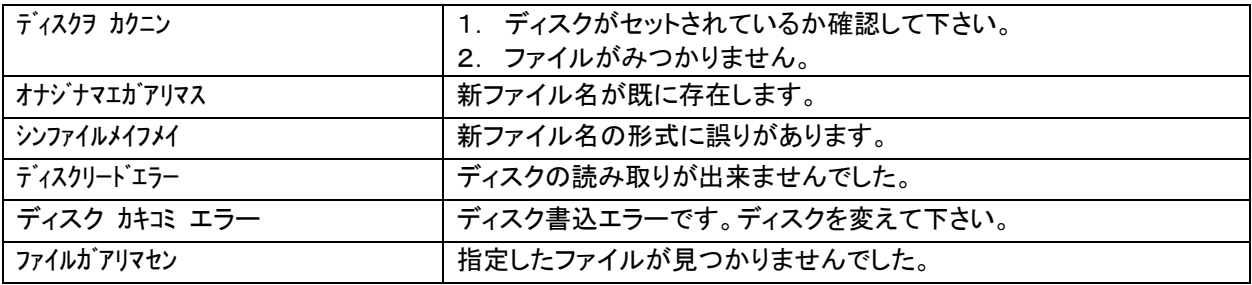

## フォーマット

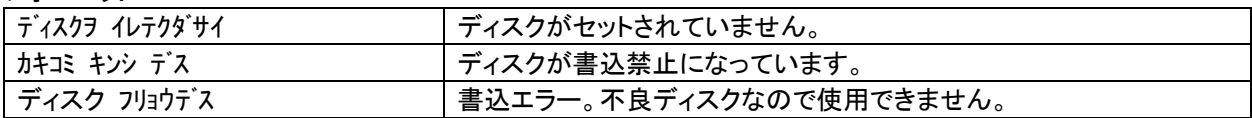

#### ファィル リスト

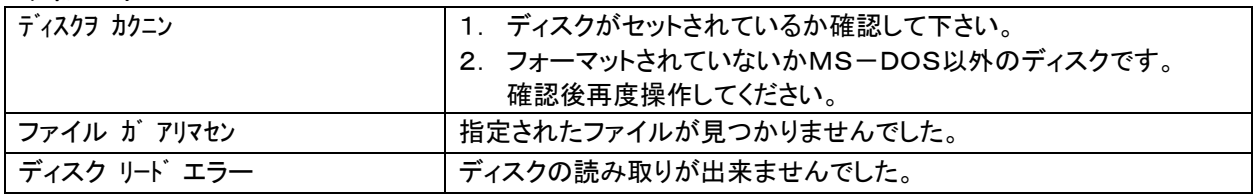

#### 送信

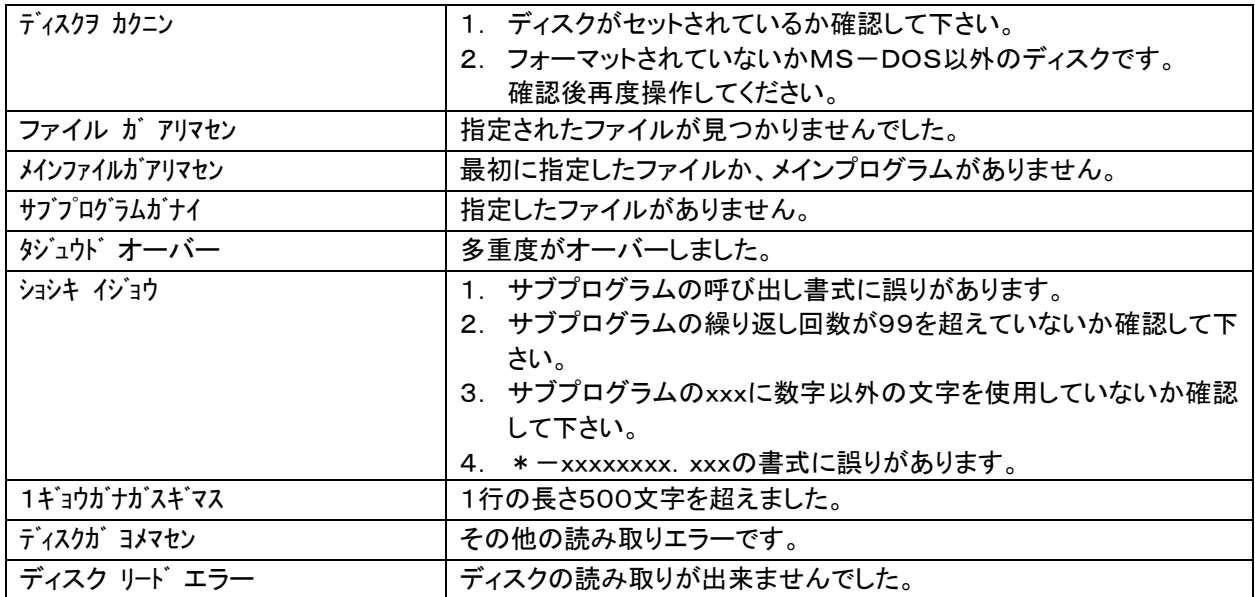

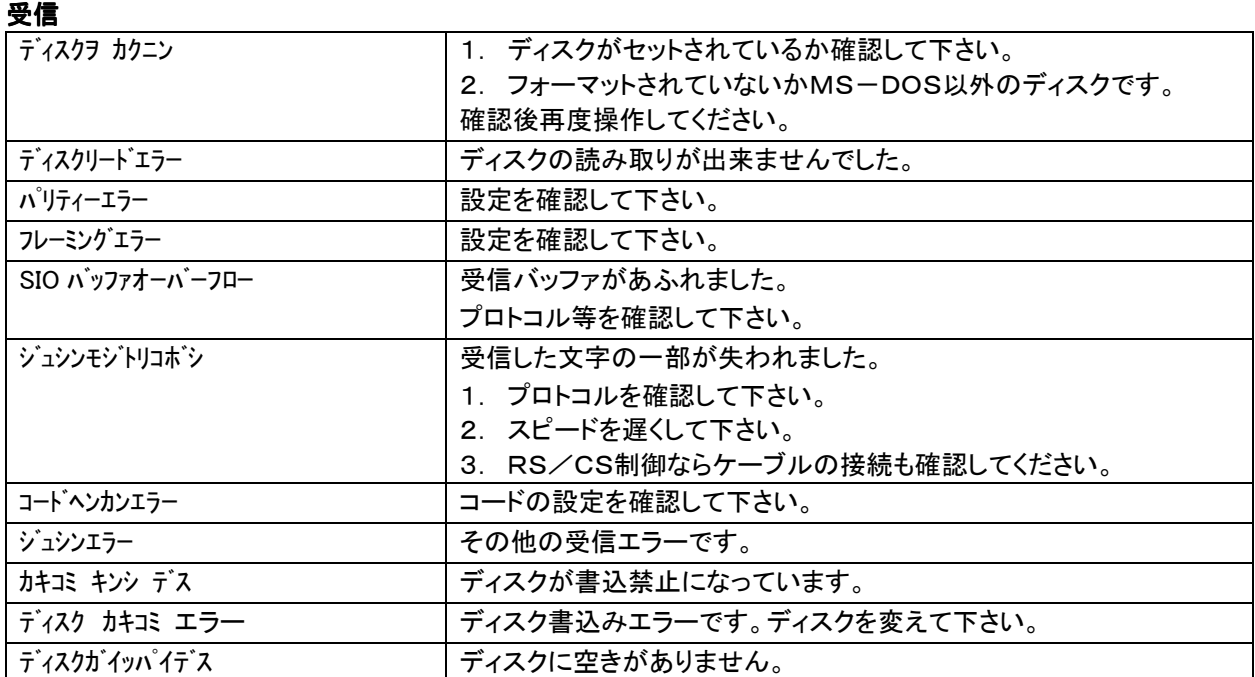